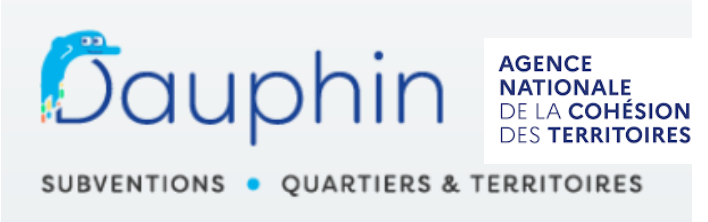

**Espace Usagers** 

# **GUIDE DE SAISIE**

# **des demandes de subvention Politique de la Ville 2023 sur le Portail DAUPHIN**

Les demandes de subvention pour l'année 2023 devront être saisies en ligne à partir du site CGET :

https://usager-dauphin.cget.gouv.fr/

Le dossier avec l'ensemble des pièces justificatives est à transmettre à : *Olga.wisniewska@agglo-haguenau.fr*

# **SOMMAIRE**

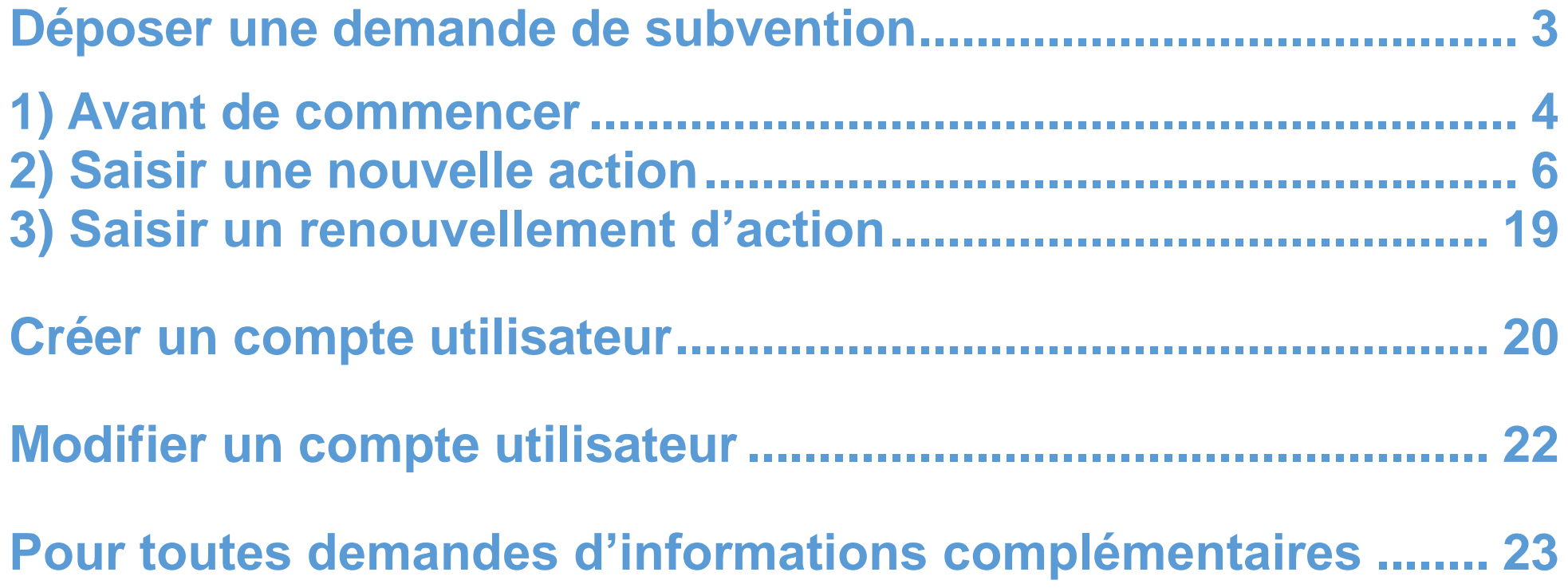

# **DEPOSER UNE DEMANDE DE SUBVENTION**

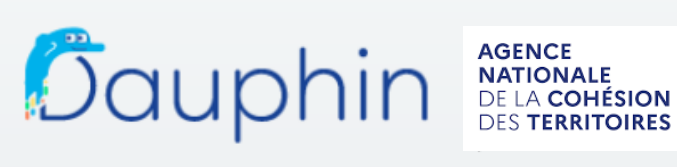

SUBVENTIONS . OUARTIERS & TERRITOIRES

**Espace Usagers** 

#### **1. Avant de commencer**

Avant de commencer la procédure de saisie, il est conseillé de :

Préparer un fichier contenant tous les textes nécessaires à la demande : intitulé ; description ; objectifs ; indicateurs servant à l'évaluation.

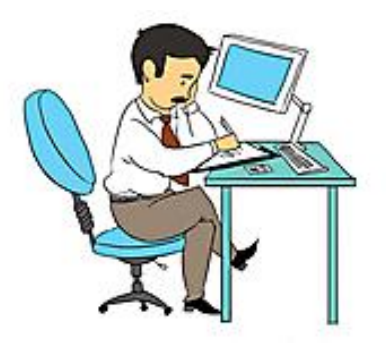

Rassembler l'ensemble des pièces à joindre en version PDF : le **RIB** portant une adresse correspondant à celle du n° SIRET ; le **budget prévisionnel 2023** de la structure ; si le représentant légal ne signe pas la demande : la **délégation de signature** donnée par ce dernier à la personne signant la demande (ce document devra être signé par les deux personnes)

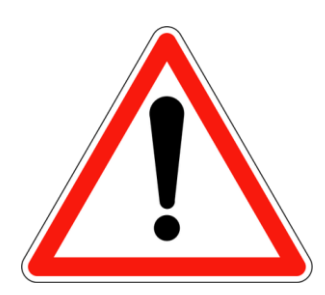

 Veillez à bien renseigner les éléments suivants : le **millésime** (ou exercice) : **2023** la date de **début** de l'action : **en 2023** le **financeur** pour l'Etat : **67-ETAT-POLITIQUE-VILLE**

Pour revenir au sommaire, cliquer sur

# **En détails et en images**

Dans le portail DAUPHIN, pour passer d'un écran à l'autre, utiliser les boutons

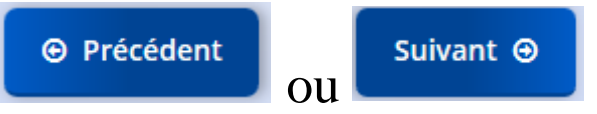

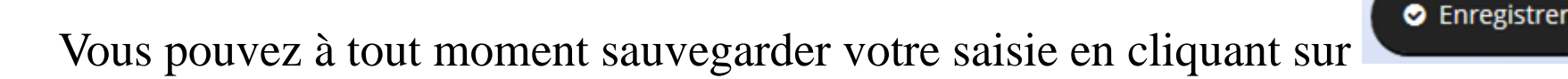

La connexion est interrompue après 30 min sans utilisation.

Vous retrouverez les informations enregistrées au moment de l'interruption dans votre Espace personnel (suivi de mes demandes).

#### **2. Saisir une nouvelle action**

**Étape 1 :** Dans votre espace personnel, cliquer sur

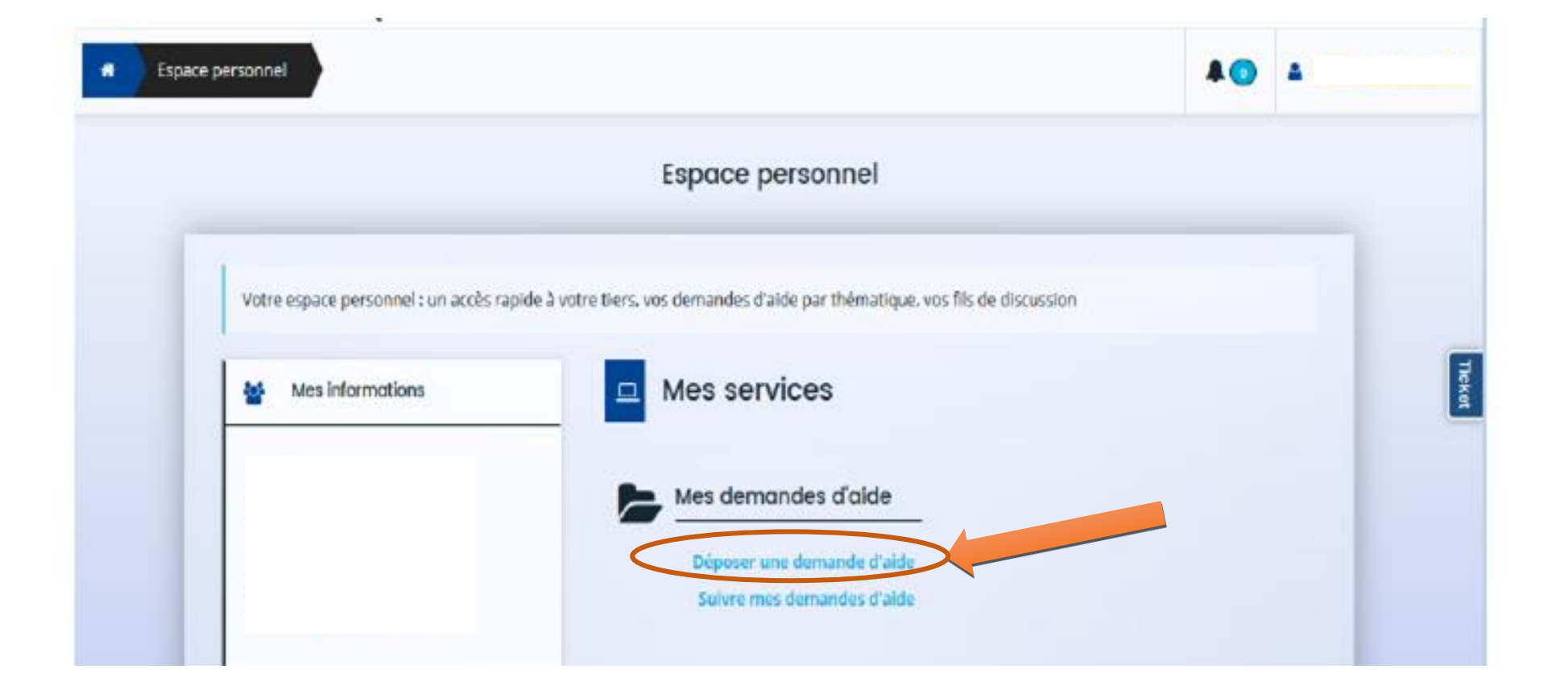

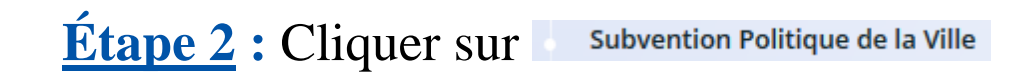

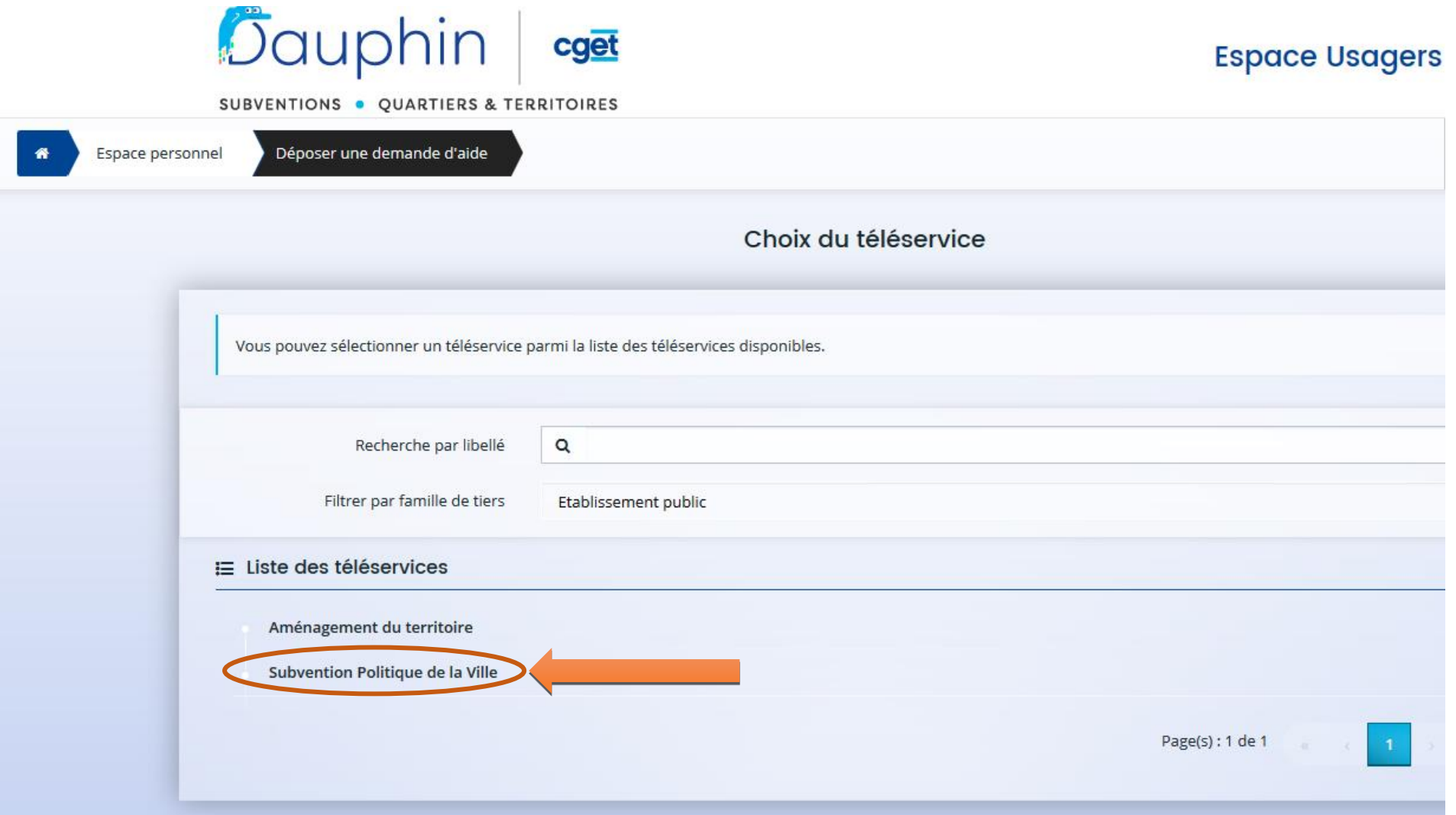

**Étape 3** : Cocher « oui » à la question « Sollicitez-vous un financement au titre de la politique de la ville ? »

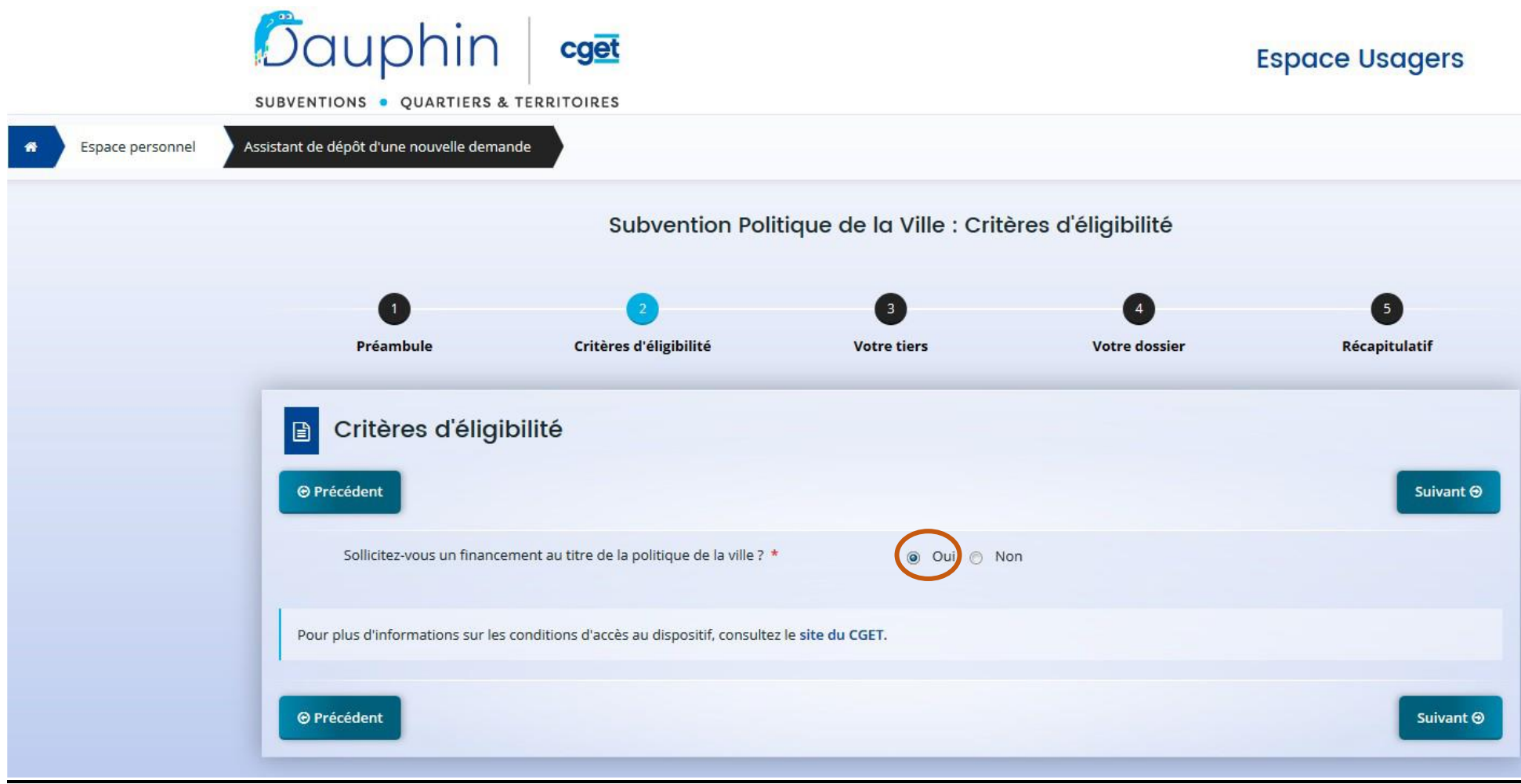

**Étape 4 :** Informations du compte tiers

Si vous avez déposé des actions l'année dernière : vérifiez l'exactitude des informations saisies et passez à l'étape suivante.

Si vous n'avez jamais déposé d'actions : rendez-vous page 23.

## **Étape 5 :** Saisie du dossier

**PARTIES** Remplir les informations générales de la demande de subvention

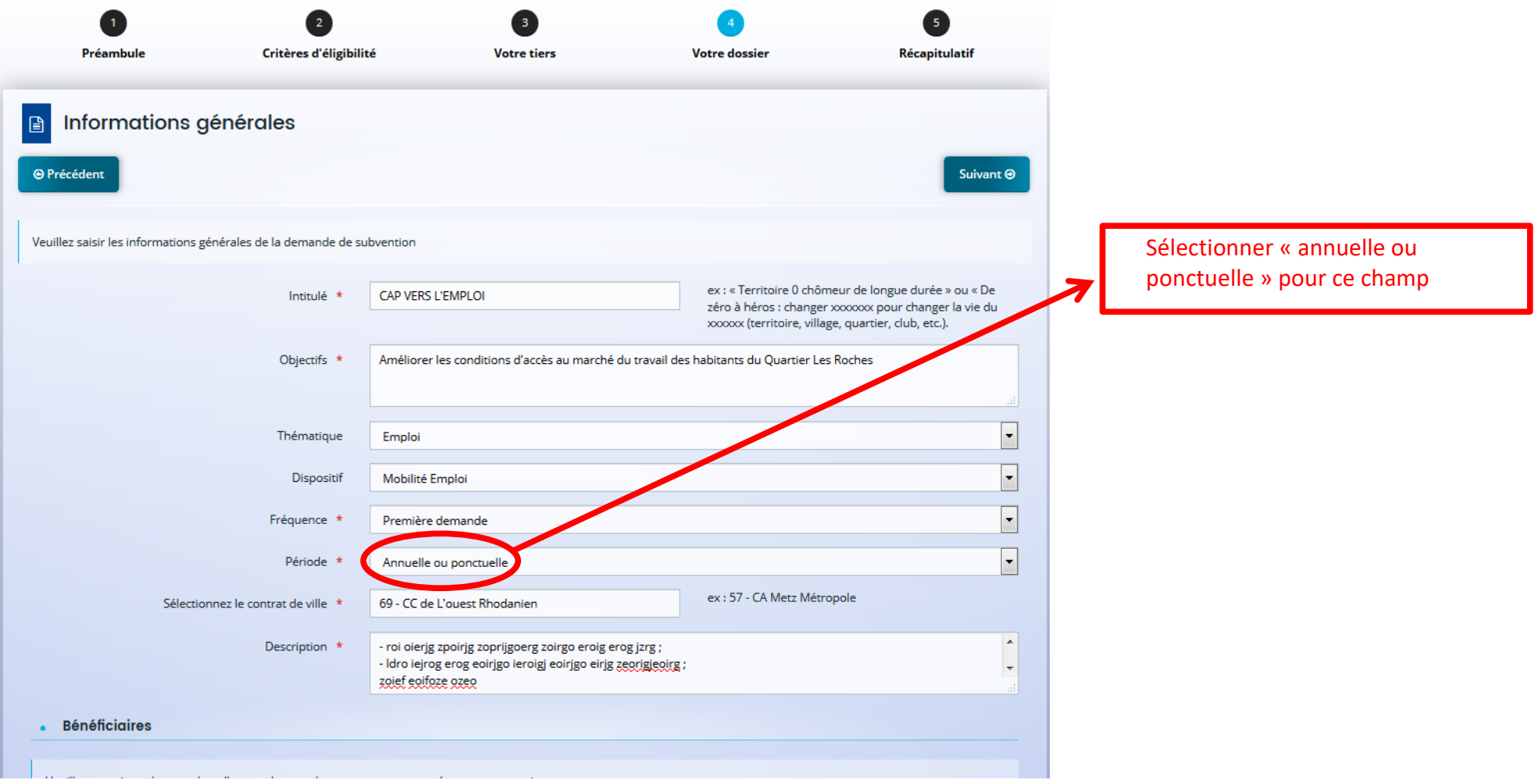

#### **Focus « Bénéficiaires »**

L'indication des âges des bénéficiaires n'est pas libre. Vous devez renseigner les tranches d'âges selon les valeurs indiquées.

#### **Bénéficiaires** L.

 $\frac{1}{2}$ 

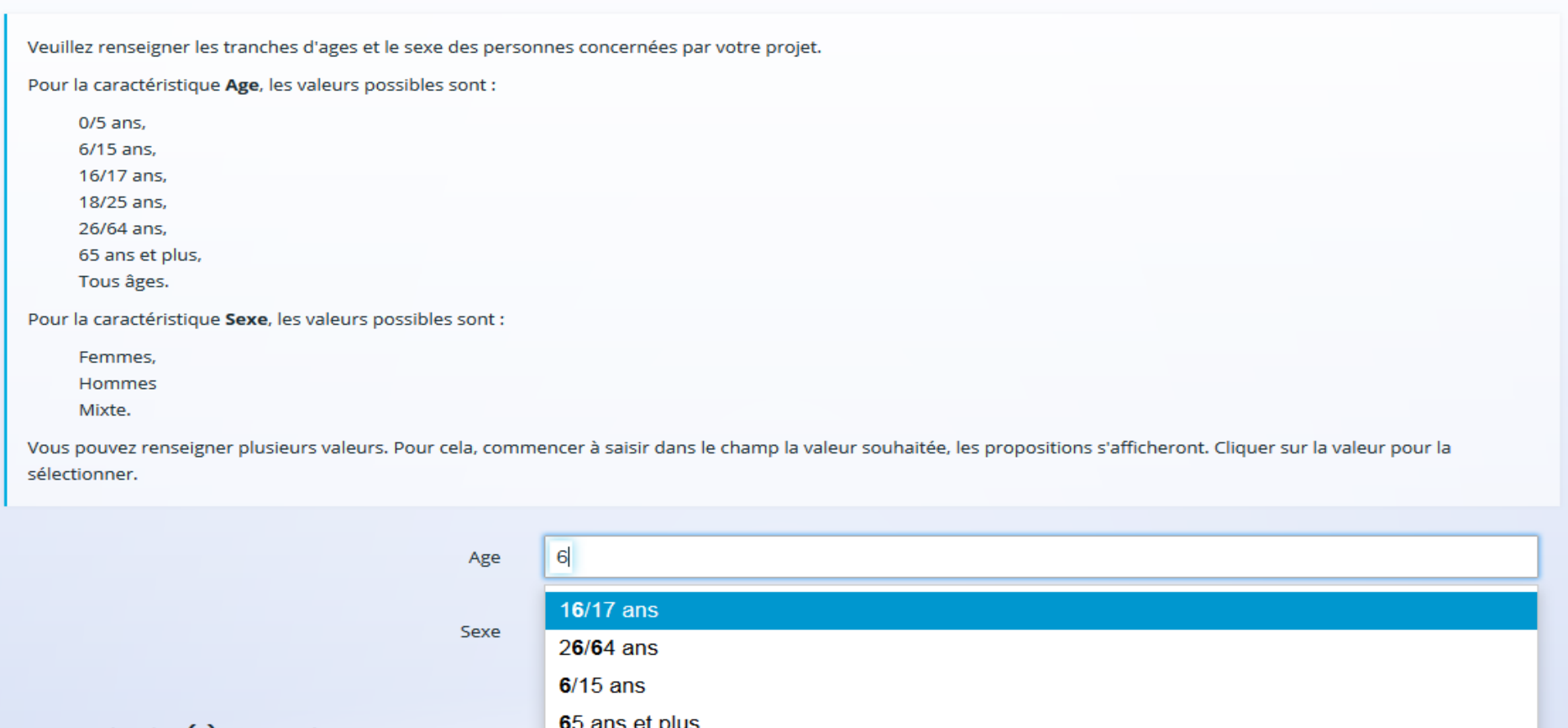

Localisation(s) du dossier  $\bullet$ 

#### **Focus « Localisation(s) du dossier »**

Sélectionner la zone géographique Politique de la ville

Veiller à bien indiquer précisément le **nom des quartiers** dans le champ prévu.

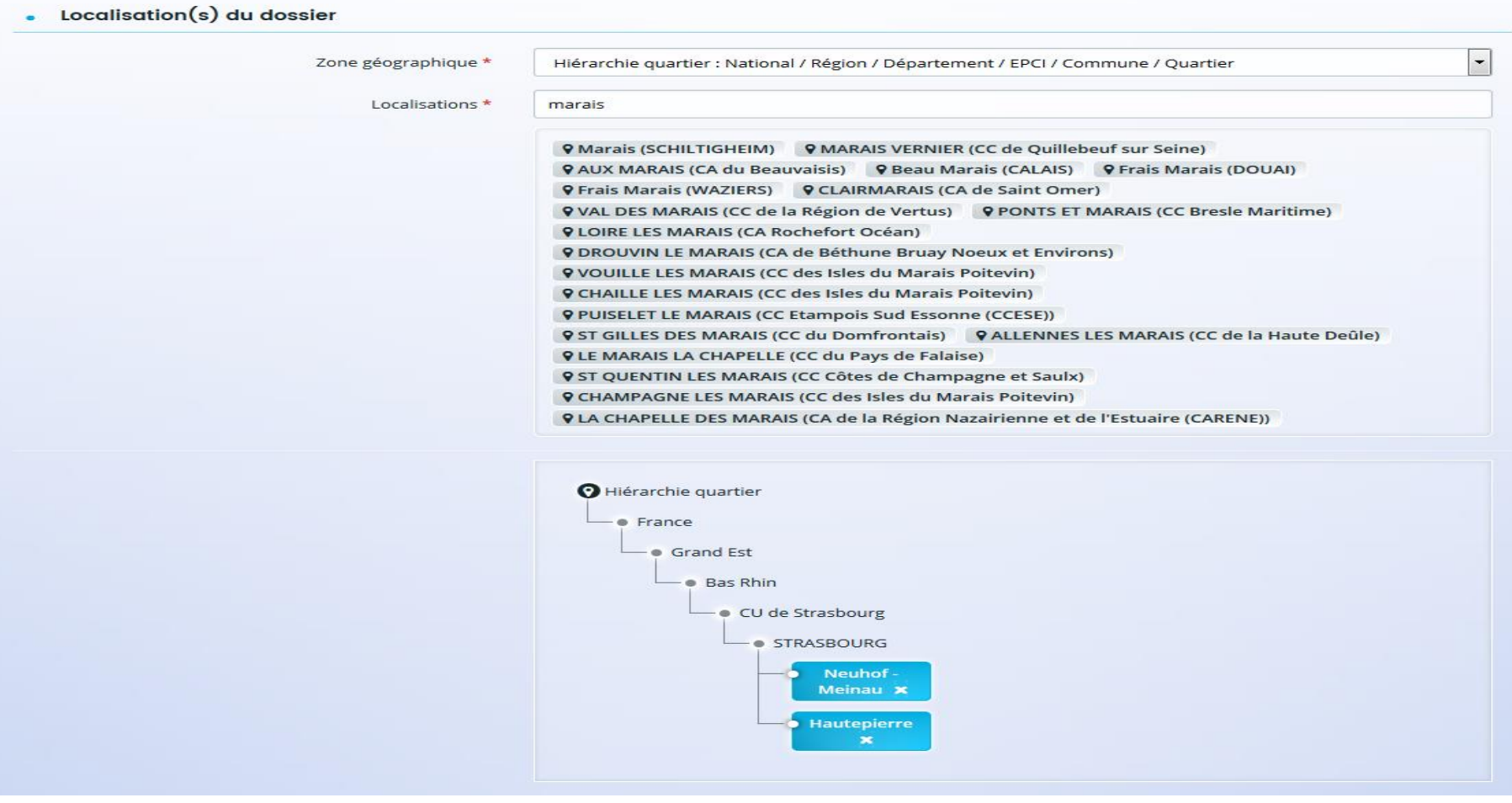

#### **Focus « Moyens matériels et humains »**

#### Renseigner les moyens humains de la structure

#### · Moyens matériels et humains

Les moyens et les objectifs, trop souvent confondus, sont bien distincts : la mise en œuvre d'une action dans le cadre d'un objectif n'est pas un moyen.

Par exemple, publier un guide pour permettre la montée en compétences n'est pas un moyen. En revanche, les ressources mobilisées pour réaliser ce guide sont des moyens, par exemple si une équipe de bénévoles est dédiée à cette tâche. La présentation des moyens alloués au projet, d'une part, montre que vous avez réfléchi matériellement à la faisabilité de ce projet et, d'autre part, permet d'éclairer un financeur sur la manière dont pourra être utilisée tout ou partie de la subvention sollicitée.

Moyens matériels et humains \*

un local de 1000 m<sup>2</sup> / des ordinateurs avec accès libre à internet / des outils de recherche d'emploi

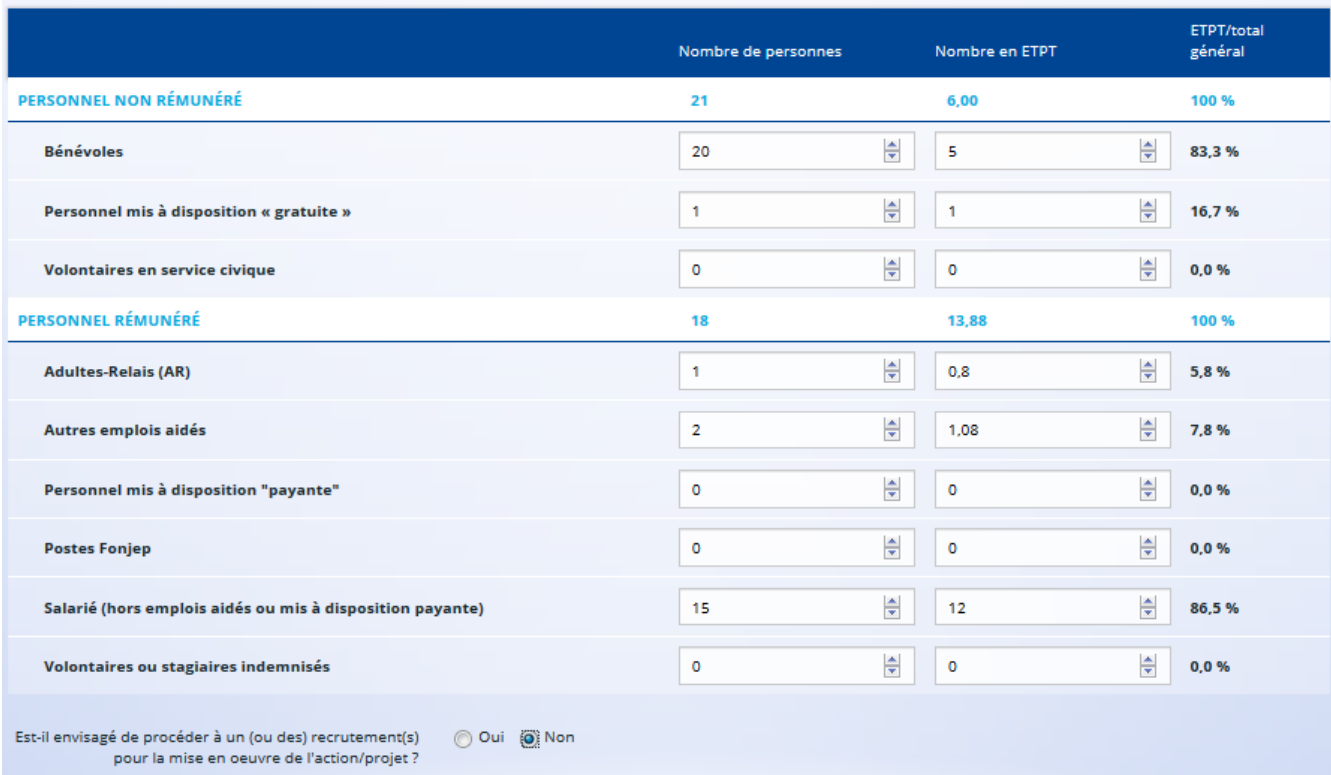

#### **Focus « Réalisation et évaluation »**

Indiquer la période de réalisation de l'action, l'évaluation, le nombre de bénéficiaires et le responsable de l'action.

Toute action devra être commencée lors de l'année de l'appel à projet en cours.

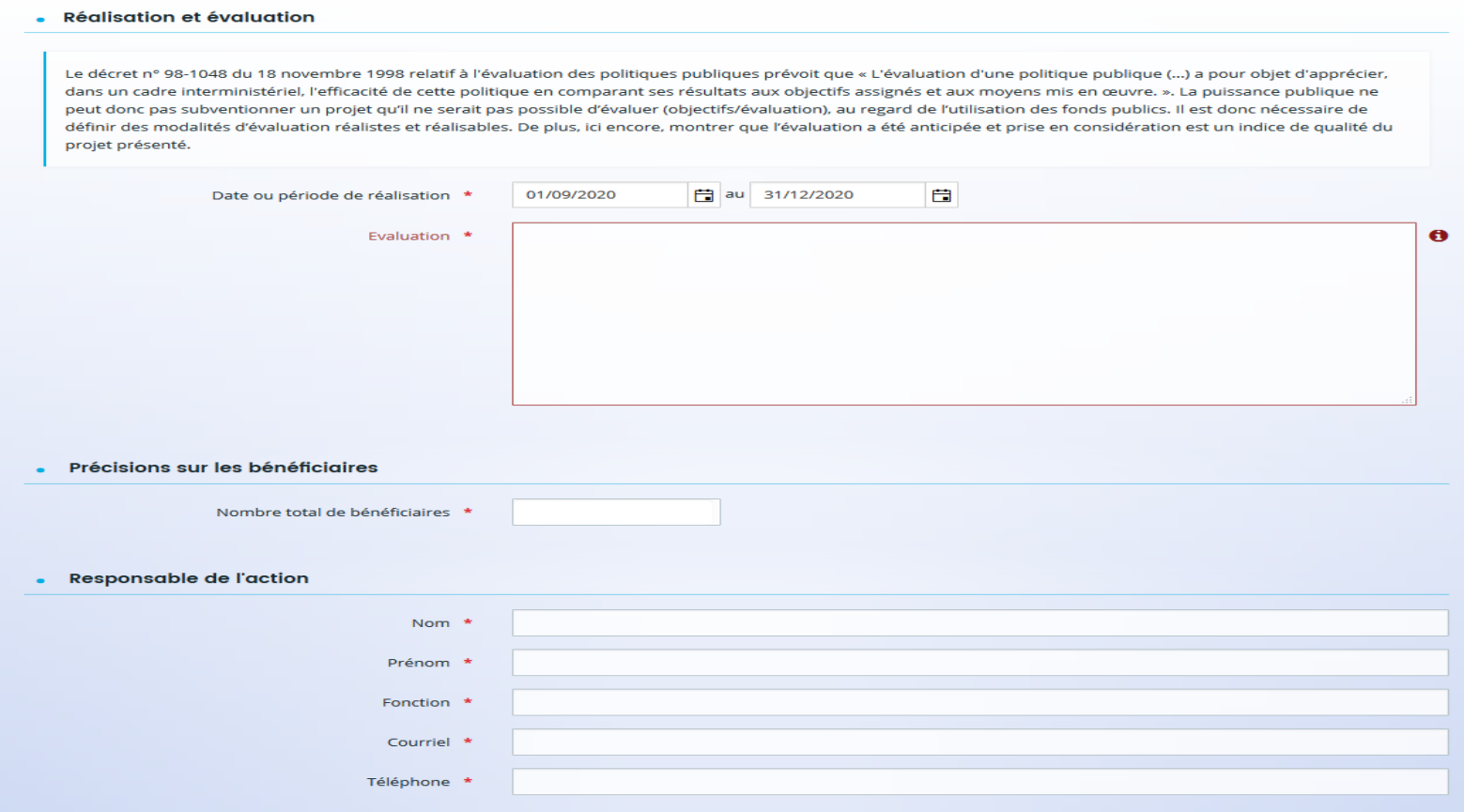

## **Étape 6 :** Budget prévisionnel de la structure

 $\begin{pmatrix} 1 & 0 \\ 0 & 0 \\ 0 & 0 \end{pmatrix}$ 

# Renseigner le budget prévisionnel pour l'année

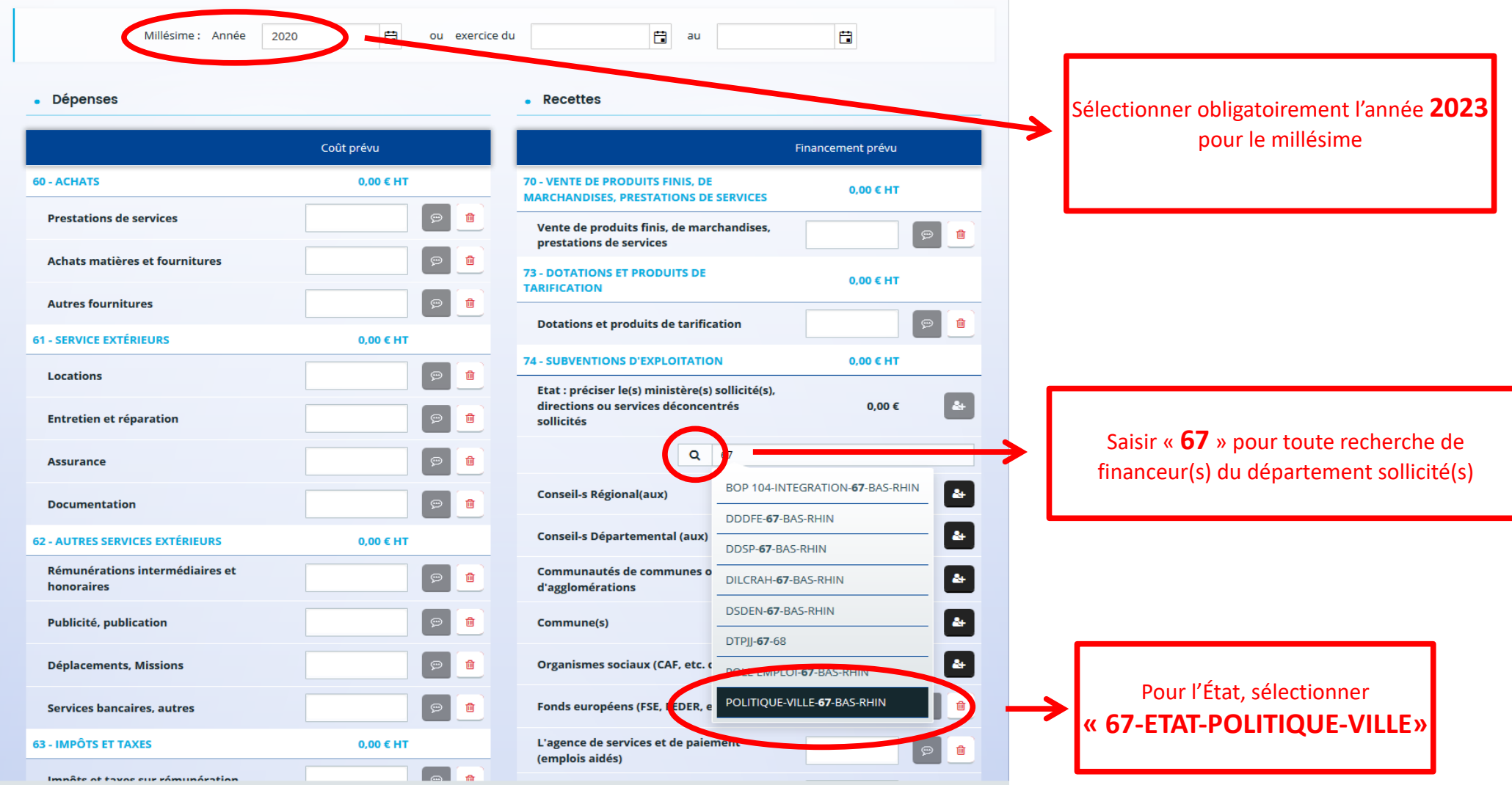

### **Étape 7 :** Ma domiciliation bancaire

![](_page_15_Picture_1.jpeg)

Vérifiez l'exactitude des informations

![](_page_15_Picture_3.jpeg)

![](_page_15_Picture_39.jpeg)

16

## **Étape 8 :** Pièces

#### $\int_{0}^{\infty}$ Insérer les pièces demandées

![](_page_16_Picture_17.jpeg)

## **Étape 9 :** Récapitulatif

![](_page_17_Picture_1.jpeg)

Pour revenir au sommaire, cliquer sur

## **3. Saisir un renouvellement d'action**

![](_page_18_Picture_67.jpeg)

**12. Menu principal cliquez sur « Suivre mes demandes d'aide ».**

**13. Cette fonctionnalité vous permet de dupliquer à l'identique les dossiers de l'année précédente,** 

**14. attention de bien relire le dossier au complet et voir si vous avez des modifications à apporter !**

### **15. Cette action vous permettra de ne compléter que le BUDGET de l'action renouvelée et les DATES**

#### **16. de réalisation.**

#### **17. Choisir l'action à renouveller et cliquez sur l'icone « dupliquer »**

![](_page_19_Picture_34.jpeg)

# **19. À défaut, saisir la demande comme une nouvelle action.**

Pour revenir au sommaire, cliquer sur p

# **CREER UN COMPTE UTILISATEUR**

![](_page_21_Figure_1.jpeg)

Après la création et l'activation de votre compte sous **72h**, vous devrez saisir les données de votre organisme (raison sociale, SIRET, n° RNA, etc.) dans votre espace personnel.

![](_page_21_Picture_48.jpeg)

Créez votre compte.

# **MODIFIER UN COMPTE UTILISATEUR**

![](_page_22_Picture_1.jpeg)

![](_page_23_Figure_0.jpeg)

![](_page_23_Picture_1.jpeg)

# **POUR TOUTES DEMANDES D'INFORMATIONS COMPLEMENTAIRES**

*[ddets-mission-ville@bas-rhin.gouv.fr](mailto:ddets-mission-ville@bas-rhin.gouv.fr)*

*katrin.pflaum@agglo-haguenau.fr*

![](_page_24_Picture_3.jpeg)

# **Renseignement du compte tiers pour un nouvel utilisateur**

#### Renseigner l'onglet identification Renseigner l'onglet adresse

Dauphin cget **Espace Usagers AO** & Maxime LE FRANC Identification  $\bullet$ **P** Identification Suivant ® - Généralités  $\overline{\phantom{a}}$ je suis ou je représente un(e) \* Associatio CEn Prance A Pétrange . Mes informations personn 01 78 52 36 41 06 25 24 32 58 · Le tiers que je représent 362521879 00035 Fig. Volume  $\overline{\phantom{a}}$ bulloz saisir un tribunal d'Instar **@Précédent** 

Dauphin cget **Espace Usagers** SUBVENTIONS . QUARTIERS & TERRITOIRES **AO** & Maxime LE FRANC Subvention Politique de la Ville : Adresse G **Dráamhule** Critères d'Alinibility **Votra tiare Dácanis darit** Votre docci-Adresse du demandeur Suivant @ **@ Précéder** Veuillez saisir l'adresse du demandeur Vous êtes domicilié : En France ASSOCIATION TRUPPE aide à la saisie de l'adresse. **a** utiliser en priorité Newcon homes<br>Trouver une adresse... O AV : offée Nicolas Le Rionc SSS00 VANNIES Adresse \* Identité du destinataire et/ou servic Bâtiment, résidence, entrée, zone industrielle. COURS EMILE ZOLA Mentions spéciales de distribution, baite postale. Code postal / Ville \* 69100 VILLEURBANNE · Précéder Suivant  $\Theta$ 

Renseigner et vérifier l'onglet représentant léga

La création de votre compte est terminée.

Pour poursuivre la procédure de saisie de demande de subvention, cliquez sur le dessin ci-dessous ou aller en page 10 du présent guide.

![](_page_26_Picture_2.jpeg)